# for Cisco IP Phone 8800 Series

## Your Phone

- 1 Incoming call or voicemail indicator
- 2 Feature and line buttons

3 Softkeys

- 4 Back, Navigation cluster, and Release
- 5 Hold, Transfer, and Conference
- 6 Headset, Speakerphone, and Mute
- 7 Voicemail, Applications, and Directory
- 8 Volume

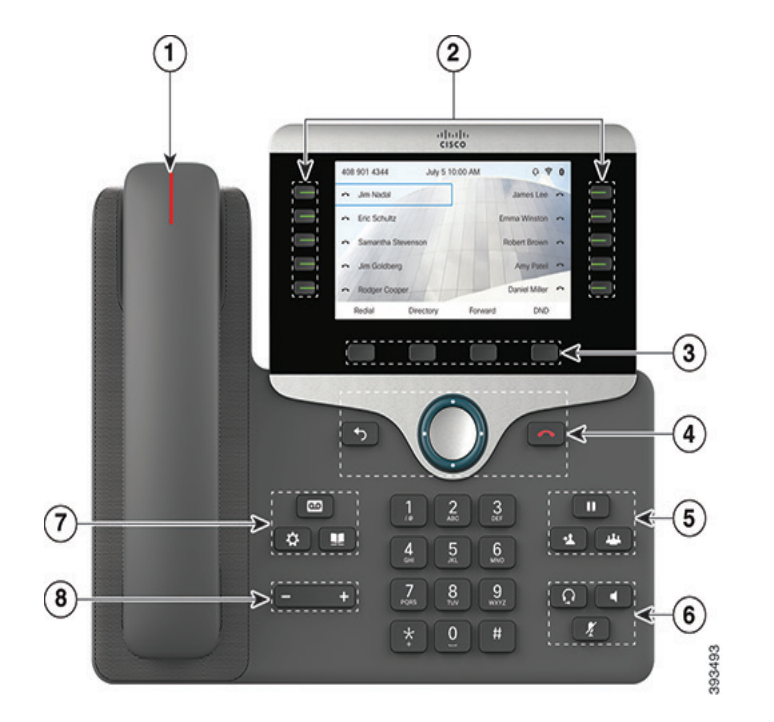

# Feature and Session Buttons

Use feature buttons (left side) to view calls on a line or access features such as Speed Dial. Use line buttons (right side) to perform tasks such as resuming a held call. If you use a locale that reads right to left, the feature and session button locations are swapped.

Buttons illuminate to indicate status:

- Green, steady: Active call
- Green, flashing: Held call
- Amber, steady: Private line in use
- Amber, flashing: Incoming call
- Red, steady: Remote line in use
- Red, flashing: Remote line on hold

## Tasks on Phone and Selfcare Portal

- x For information on tasks performed on the phone, see ["Tasks on Phone Device" on page 2](#page-1-0)
- **•** For information on tasks performed on the Selfcare Portal, see ["Tasks on Selfcare Portal" on page 4](#page-3-0)

#### Information Required from your Network Administrator:

- Lead digit to dial an outside line \_\_\_\_\_\_\_\_
- Lead digit for Intercom Calls \_\_\_\_\_\_\_\_
- x Lead digit for transferring a call to voicemail of another extension \_\_\_\_\_\_\_\_

### Softkeys available in various states

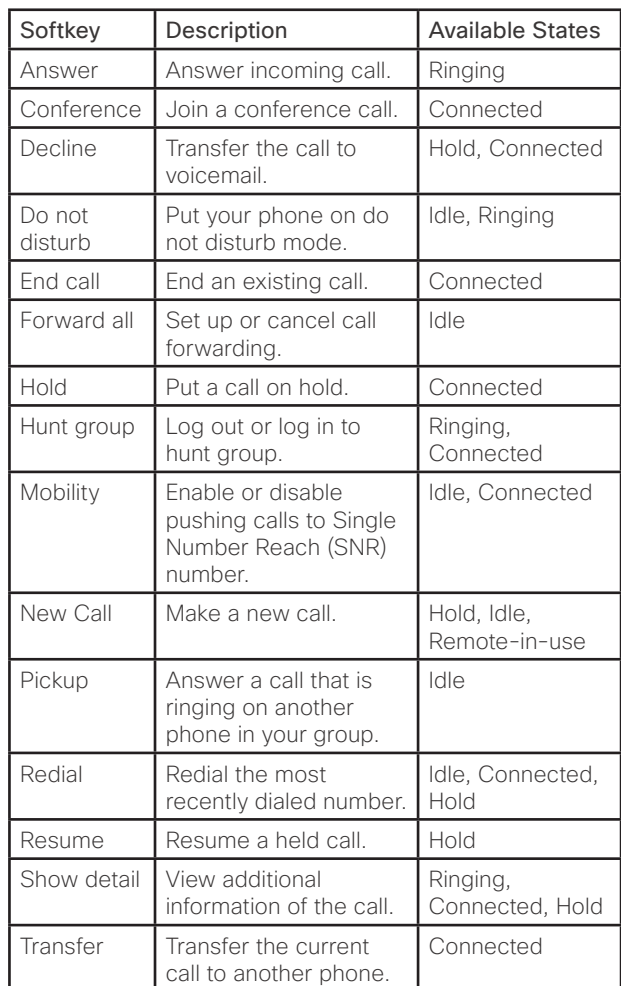

# <span id="page-1-0"></span>Tasks on Phone Device

Place a Call Enter a number and pick up the handset.

#### Answer a Call

Press the flashing amber line button.

## Put a Call on Hold

- 1. Press Hold
- 2. To resume a held call, press Hold again.

#### Make a Call with a Headset

- 1. Plug in a headset.
- 2. Enter a number using the keypad.
- 3. Press Headset

#### Mute Your Audio

- 1. Press Mute .
- 2. Press Mute again to turn mute off.

#### Adjust the Ringtone Volume

Press Volume **value of the state of the value of down** to adjust the ringer volume when the phone is not in use.

#### Change the Ringtone

- 1. Press Applications
- 2. Select Settings > Ringtone.
- 3. Select a line.
- 4. Scroll through the list of ringtones and press Play to hear a sample.
- 5. Press Set and Apply to save a selection.

#### View Your Recent Calls

- 1. Press Applications <sup>3</sup>
- 2. Select Recents.
- 3. Press the up and down keys in the Navigation cluster to view the call entries.

#### Listen to Your Voice Messages

Press Messages and follow the voice prompts. To check messages for a specific line, press the line button first.

#### Transfer a Call to Another Person

- 1. From a connected call that is not on hold, press Transfer
- 2. Enter the other person's extension.
- 3. Press Transfer again (before or after the person answers).

#### Listen to Messages in a General Delivery **Mailhox**

- 1. Press Messages **and and enter the phone** password when prompted.
- 2. Press 9 to access General Develivary Mailbox (GDM). All the GDMs available for your extension are listed.
- 3. Press the digit corresponding to the GDM you want to access.
- 4. Press 1 to listen to the new messages. The new messages are played.
- 5. Press 1 to repeat, 2 to save or 3 to delete the message. If you save the message, other members logging in to the GDM can listen to message. If you choose to delete, the message is deleted from the GDM and other members cannot listen to the message.

#### Configure Speed Dial Button

Before you configure speed dial, ensure that you have at least one free line button.

- 1. Press Applications
- 2. Select My Phone Apps > Speed Dial Buttons.
- 3. Press Add.
- 4. Enter the label and number.

The label entered here is displayed on the line key where speed dial is configured.

- 5. Press Submit.
- 6. Press Exit until you reach My Phone Apps screen.
- 7. Select Reset.

# Tasks on Phone Device (Continued)

#### Add Another Person to a Call

- 1. From a connected call that is not on hold, press Conference ...
- 2. Press Active calls to select a held call and press Conference again to join the calls.

#### Forward All Calls

- 1. Select a line and press Forward all.
- 2. Dial the number that you want to forward to, or press Voicemail.
- 3. To receive calls again, press Forward off.

#### Update Single Number Reach

You can edit the Single Number Reach (SNR) number from the phone only if SNR is configured on the Selfcare Portal. For detailed steps on configuring SNR, refer "Configure Single Number Reach" on page 4.

1. Press Applications

- 2. Scroll through the options to My Phone Apps and press Select.
- 3. Scroll through the options to Single Number Reach and press Select.
- 4. Enter the lead digit to dial an outside line followed by the phone number.

Contact your network administrator to know the lead digit configured to dial an outside line.

Example: If 9 is the digit to dial an outside line, 1 is the country code, 555 is the area code, and 9999999 is the subscriber number, you must enter 915559999999.

5. Press Submit.

#### Park a Call

- 1. From a connected call, press Transfer
- 2. Dial \* and the extension where you want to park the call.

Example: If you want to park the call on extension 4501, dial \*4501.

3. Press Transfer **1** again.

#### Retrieve a Parked Call

- 1. From any phone, dial \*0\* and the parked extension. Example: Dial \*0\*4501 to retrieve the call parked on extension 4501.
- 2. Pick up the handset.

#### Page All

- 1. Dial 70999.
- 2. Speak out the paging message.

The message is played in speaker mode on all the phones.

#### Transfer a Call to Voicemail of another Extension

From a connected call, dial the lead digit and the extension to which you want to transfer the call as a voicemail.

The call is transferred directly to the voicemail of the dialed extension without ringing on the phone.

Contact your network administrator to know the lead digit configured for transferring a call to voicemail of another extension.

#### Configure a Personal Speed Dial Directory **Entry**

Personal Speed Dial entries can be accessed via the Directory button under Personal Speed Dials.

- 1. Press Applications  $\bullet$
- 2. Select My Phone Apps > Personal Speed Dial.
- 3. Press Add.
- 4. Enter the label and number.
- 5. Press Submit.
- 6. Press Exit until you reach My Phone Apps screen.
- 7. Select Reset.

#### Place an Intercom call

- 1. Dial the lead digit and the extension you want to intercom with.
	- Contact your network administrator to know the lead digit configured for intercom calls in your network.
- 2. Speak out the message.

The message is played in speaker mode on the dialed extension.

3. To answer an intercom call, press the line key.

A dedicated two-way audio call is established

#### Answer a Pickup Group Call

Press the **Pickup** softkey to answer the call ringing on any of the extensions belonging to your pickup group.

# <span id="page-3-0"></span>Tasks on Selfcare Portal

#### Register to Selfcare Portal

After you receive an email from the Cisco Business Edition 4000 Administrator:

- 1. Click the Register link displayed in the email.
- 2. Enter your password.
	- Your Password must contain:
	- x At least 8 characters
	- x At most 256 characters
	- At least 1 lower case alphabetic character (a,b,c...)
	- At lease 1 upper case alphabetic character  $(A, B, C, \ldots)$
	- $\cdot$  At least 1 number  $(1,2,3...)$
	- At least 1 special character  $(-1.0045\%^8\%) (-1.0045\%)$  $\{||;|,|<>|?|\}$
- 3. Enter the captcha security code as displayed on the screen.
- 4. Click Continue.

My Settings page of Selfcare Portal is displayed.

#### Sign in to the Selfcare Portal

- 1. Enter the URL https://myphone.cisco.com*.*
- 2. Enter your Email-ID and Password.
- 3. Click Sign in.
	- My Settings page of Selfcare Portal is displayed.

#### Change Password

- 1. Choose My Settings > Change Password.
- 2. Enter the Current Password and the New Password.
- 3. Click Save.

#### Forgot Password

- 1. Click Forgot Password? on Sign in page.
- 2. Enter your registered Email address and Captcha security code.
- 3. Click SEND LINK.

An email containing the link to reset the password is sent to your inbox.

#### Change Display Name

- 1. Choose My Settings > Change Display Name
- 2. Enter your desired name in New Display Name field. 3. Click Save.

#### Reset Voicemail PIN

- 1. Choose My Extensions > Voicemail.
- 2. Enter a new four digit number in Reset PIN field.
- 3. Click Save.

#### Configure Single Number Reach

- 1. Choose My Extensions > Single Number Reach.
- 2. Enter the lead digit to dial an outside line followed by the phone number.

Contact your network administrator to know the lead digit configured to dial an outside line.

Example: If 9 is the digit to dial an outside line, 1 is the country code, 555 is the area code, and 9999999 is the subscriber number, you must enter 915559999999.

- 3. Click Save..
- 4. Delete the phone number to turn off Single Number Reach.

#### Divert Calls

- 1. Choose My Extensions.
- 2. Turn on Call Forwarding.
- 3. Select Voice Mail or Other from Forward Calls to drop-down.
- 4. Enter the Phone Number if you select Other.
- 5. Click Save.
- 6. Turn off Call Forwarding to disable.

#### Forward Voicemail as Attachments to Email

- 1. Choose My Extensions > Voicemail.
- 2. Enter your Email address in Forward to email field and Click Save

## Tasks on Selfcare Portal (Continued)

#### Change Device Name

1. Choose My Phones > Device Name.

2. Edit the text as required and Click Save.

#### View Assigned Extension(s)

Choose My Phones > Assigned to Extension(s). View assigned extensions for your phone device.

#### Assign Actions to Phone Buttons

- 1. Choose My Phones > Phone Key Layout. The Buttons that you see here depends on your phone model.
- 2. Select Speed Dial or BLF Speed Dial for a button other than the extension.
- 3. Enter a valid phone number.
- 4. Enter the description.

The description entered here is displayed on the phone display.

5. Click Save.

#### Refer Documentation

Click on your name displayed on the top right corner and click Documentation.

#### Change the Selfcare Portal Language

- 1. Click on your name displayed on the top right corner.
- 2. Click the language name displayed.
- 3. Select the desired language.

The Selfcare portal gets localized based on the selection.

#### Logout of Selfcare Portal

Click on your name displayed on the top right corner and click Logout.

> Cisco and the Cisco logo are trademarks or registered trademarks of Cisco and/or its affiliates in the U.S. and other countries. To view a list of Cisco trademarks, go to this URL: www.cisco.com/go/trademarks. Third-party trademarks mentioned are the property of their respective owners. The use of the word partner does not imply a partnership relationship between Cisco and any other company. (1721R)

Free Manuals Download Website [http://myh66.com](http://myh66.com/) [http://usermanuals.us](http://usermanuals.us/) [http://www.somanuals.com](http://www.somanuals.com/) [http://www.4manuals.cc](http://www.4manuals.cc/) [http://www.manual-lib.com](http://www.manual-lib.com/) [http://www.404manual.com](http://www.404manual.com/) [http://www.luxmanual.com](http://www.luxmanual.com/) [http://aubethermostatmanual.com](http://aubethermostatmanual.com/) Golf course search by state [http://golfingnear.com](http://www.golfingnear.com/)

Email search by domain

[http://emailbydomain.com](http://emailbydomain.com/) Auto manuals search

[http://auto.somanuals.com](http://auto.somanuals.com/) TV manuals search

[http://tv.somanuals.com](http://tv.somanuals.com/)